# ACS Manager Quick Start

## Table of contents

| 1.Set | up M   | ySQL web server by XAMPP                        | 1  |
|-------|--------|-------------------------------------------------|----|
| 1.1   | Ins    | tall XAMPP                                      | 1  |
| 1.2   | 2 Sta  | rt Apache and MySQL service                     | 1  |
| 1.3   | 3 Ор   | en phpMyAdmin and Add user account              | 2  |
| 2.Coı | nfigur | e Reader with ACS Manager and Reader Sync       | 4  |
| 2.1   | Sys    | stem configuration                              | 4  |
| ,     | 2.1.1  | Set up MySQL Server connection                  | 4  |
|       | 2.1.2  | Add operator account                            | 6  |
| ,     | 2.1.3  | Delete operator account                         | 7  |
| 2.2   | 2 L    | ogin/Logout                                     | 7  |
| ,     | 2.2.1  | Login                                           | 7  |
| ,     | 2.2.2  | Logout                                          | 8  |
| 2.3   | Rea    | ader configuration and elevator control         | 9  |
| ,     | 2.3.1  | Add reader and turn on elevator control         | 9  |
| ,     | 2.3.2  | Disable reader                                  | 10 |
| 2.4   | l Edi  | it group1                                       | 11 |
| ,     | 2.4.1  | Add group                                       | 11 |
| ,     | 2.4.2  | Edit group member and floor setting of elevator | 1  |
| ,     | 2.4.3  | Delete group                                    | 12 |
| 2.5   | 5 Edi  | it card information1                            | 13 |
| ,     | 2.5.1  | Add card UID                                    | 13 |
| ,     | 2.5.2  | Edit card information                           | 15 |
| ,     | 2.5.3  | Delete card UID                                 | 16 |
| ,     | 2.5.4  | Look up access record                           | 17 |
| ,     | 2.5.5  | Delete card number Automatically                | 17 |
| 2.6   | 5 Lo   | ok up card information1                         | 17 |
| 2.7   | 7 Co   | ntact                                           | 21 |
| ,     | 2.7.1  | Set the sender                                  | 21 |

|    | 2.7.2  | Set the recipient            | . 22 |
|----|--------|------------------------------|------|
|    | 2.7.3  | Send Email Test              | . 23 |
|    | 2.7.4  | Save                         | . 24 |
|    | 2.7.5  | Enable alarm letter          | . 25 |
| 2. | 8 Pas  | sswrod                       | . 25 |
|    | 2.8.1  | Set password                 | . 26 |
|    | 2.8.2  | Remove password              | . 27 |
| 2. | 9 Vo   | ice upload                   | . 29 |
|    | 2.9.1  | Customize the reader's voice | . 29 |
|    | 2.9.2  | Upload Voice File            | . 30 |
| 2. | 10 L   | anguage/Exit                 | . 32 |
|    | 2.10.1 | Langrage                     | . 32 |
|    | 2.10.2 | Exit                         | . 32 |

# 1. Set up MySQL web server by XAMPP

#### 1.1 Install XAMPP

Step1. Click the URL below and download the installation package.

https://www.apachefriends.org/index.html

Step2. Install

Choose the service we need. (Apache and MySQL must be chosen)

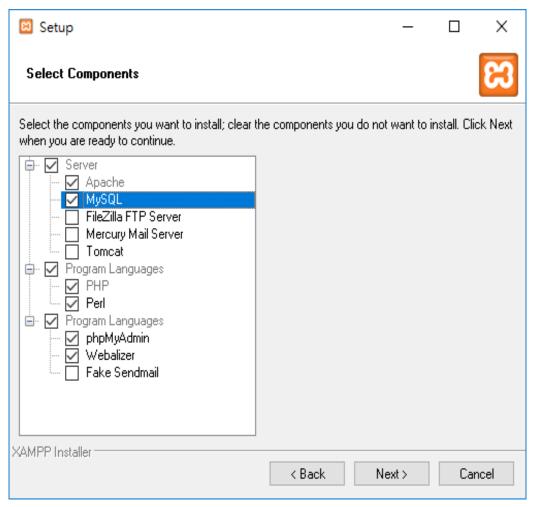

## 1.2 Start Apache and MySQL service

Step1.Open XAMPP Control Panel. (default path: c:\xampp\xampp-control.exe) Step2.Click start to begin Apache and MySQL Web service.

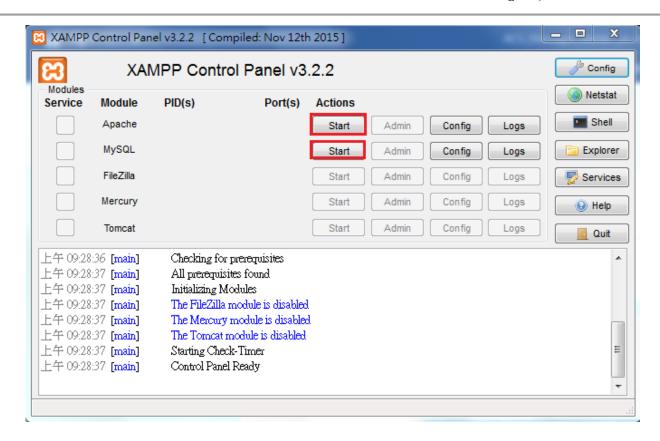

## 1.3 Open phpMyAdmin and add user account

Step1.Click MySQL Admin button to open phpMyAdmin.

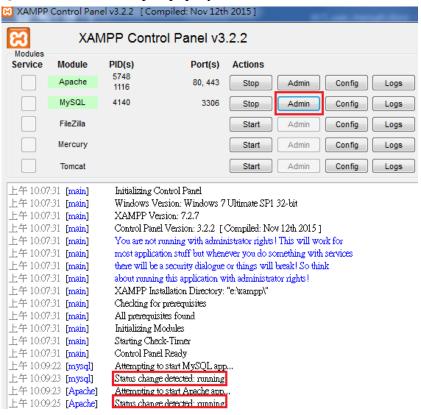

Step2.Click user accounts to input user accounts overview page and then click the button below to execute the command which is add user account.

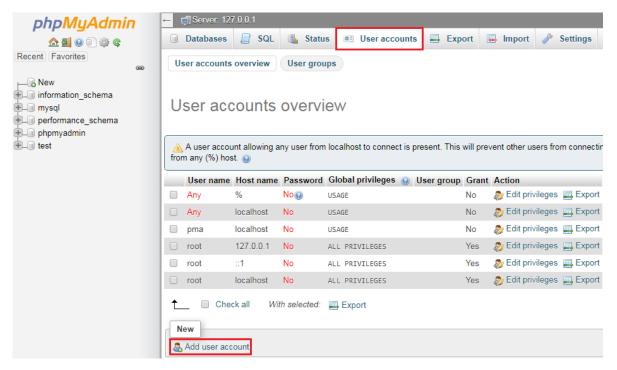

Step3.Input user name, password, and choose localhost for the host name.

Check "Create database with same name and grant all privileges".

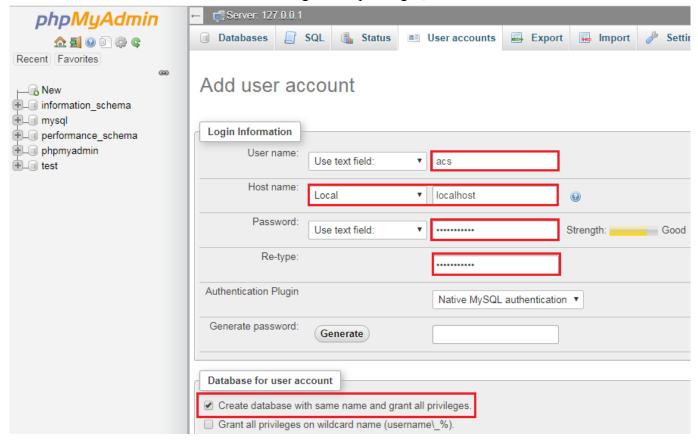

#### Step4.Click Go to execute. ALTER ROUTINE REFERENCES EXECUTE REPLICATION CLIENT CREATE VIEW REPLICATION SLAVE EVENT CREATE USER TRIGGER SSL REQUIRE NONE REOUIRE SSL O REQUIRE X509 SPECIFIED REQUIRE CIPHER REQUIRE ISSUER REQUIRE SUBJECT

# 2. Configure Reader with ACS Manager and Reader Sync

## Open ACSManager.exe

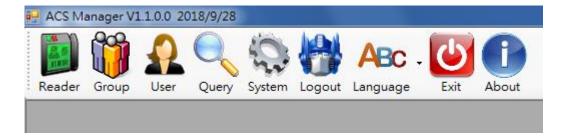

## 2.1 System configuration

## 2.1.1 Set up My SQL Server connection

Click System button then input MySQL Server IP, ID, password, and the name of database. Click Save button and it will display a message box like the picture below. If the content of message box is "Connecting to database fail.", it means there are some problems of database connection should be solved.

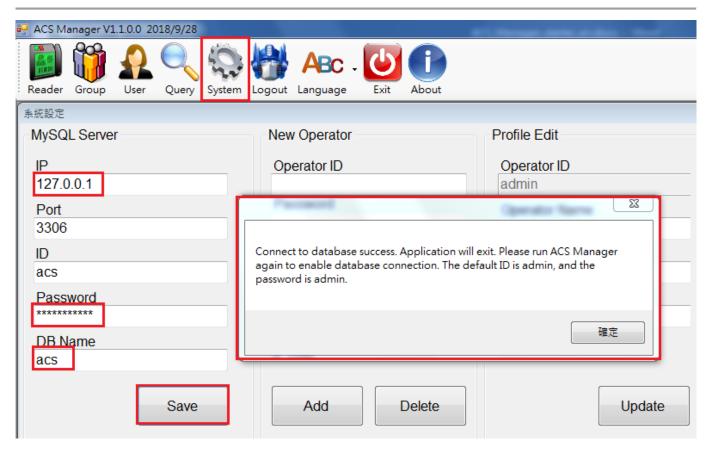

After connecting to database successfully, there will be 7 new tables added to database and any change of reader information will be recorded in these tables. User can check record by opening phpMyAdmin.

The information recorded by tables are listed below:

- tb\_group->record member of each group
- tb\_groupname->record group name
- tb\_operator->record ACS operator account and permission
- tb\_reader->record reader information
- tb\_readercard->record card ID saved in reader
- tb\_record->pass record
- rb\_user->record users and their card ID

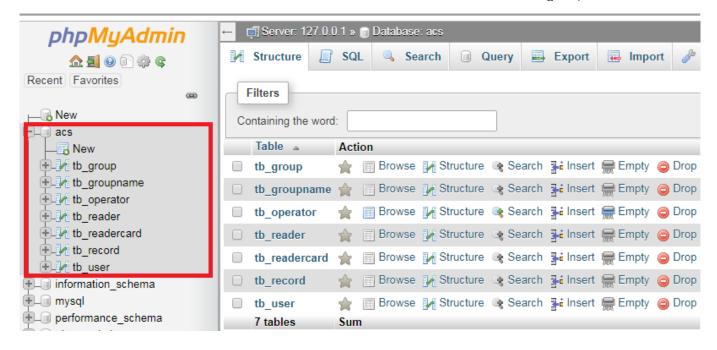

#### 2.1.2 Add operator account

Input necessary information in the middle area and click add button. If a message box written success display, it means adding operator account was finished.

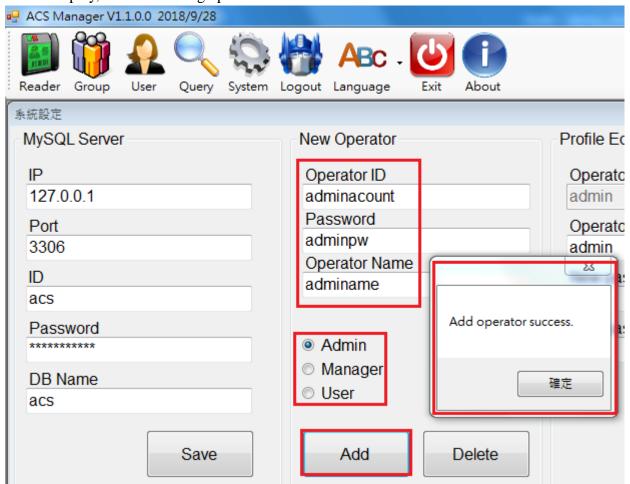

## 2.1.3 Delete operator account

Input necessary information in the middle area and click Delete button . If a message box display as below, it means deleting operator account was finished.

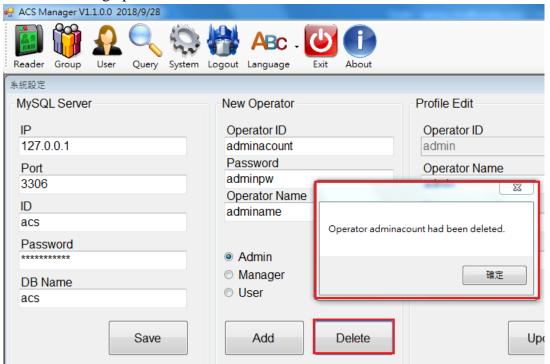

## 2.2 Login/Logout

#### 2.2.1 Login

Restart and click Login button. It will fill in Operator ID and password automatically. The default ID and password are admin. Please change password after login.

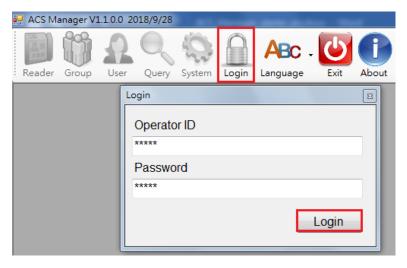

#### Permission:

Admin: Can change any configuration.

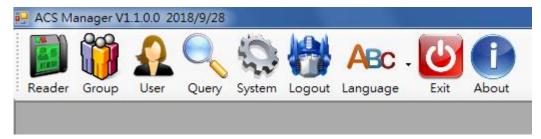

Manager: Only can change user information and look up record.

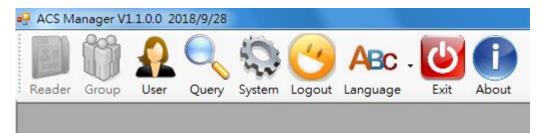

User: Only can look up record.

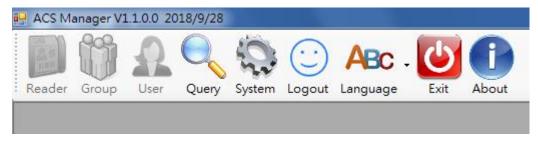

## 2.2.2 Logout

Click Logout button.

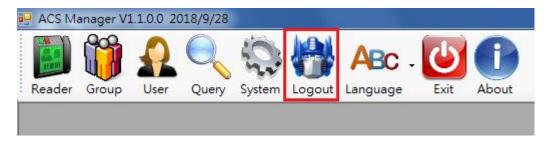

## 2.3 Reader configuration and elevator control

#### 2.3.1 Add reader and turn on elevator control

Step1.Click Reader button and green plus button in the right side. Input reader name and click OK. The reader name just added will be listed on the left side.

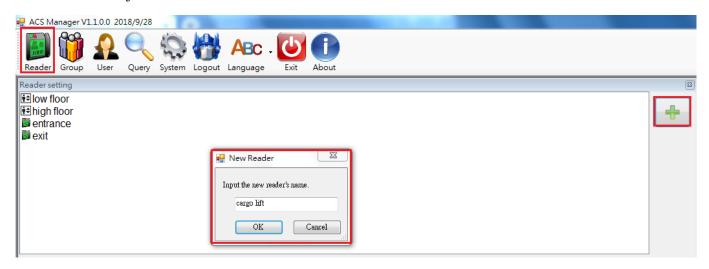

Step2. Select the new added reader in left side and check enable function. Input IP address and port. Users can turn on elevator control function by checking Elevator Control, inputting floor according to DO Channel Description, saving changes, and setting up IP address of elevator I/O module on the reader website. Users should access reader website by reader IP address and the default password is Admin.

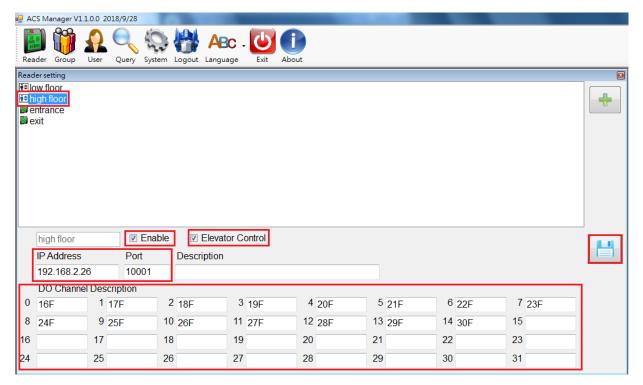

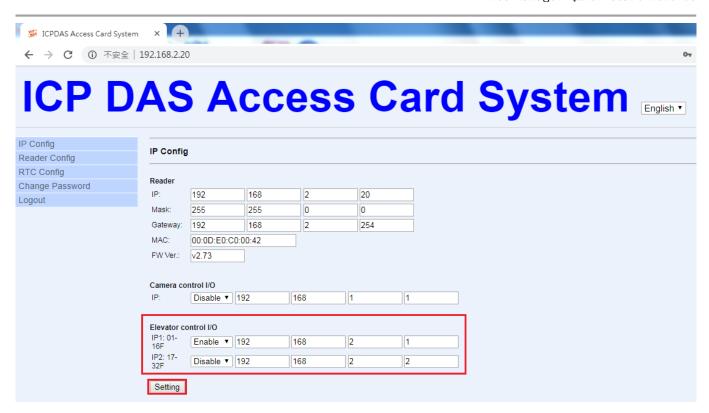

#### 2.3.2 Disable reader

Select the reader to be disabled in left side and uncheck enable function. Then click the save button to save the changes.

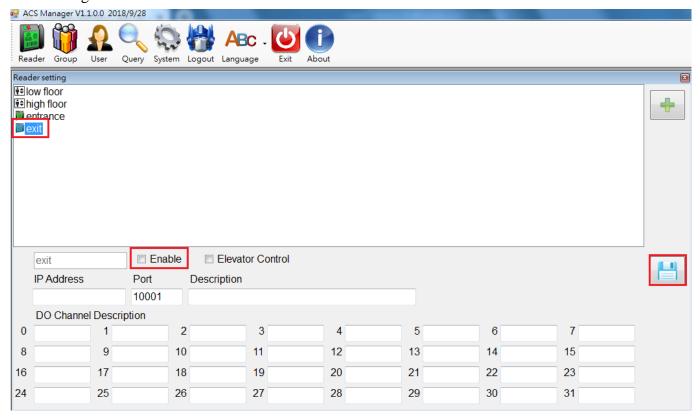

## 2.4 Edit group

## 2.4.1 Add group

Click Group button, click green plus button, input group name, and click OK. The group just added will be listed on the left side.

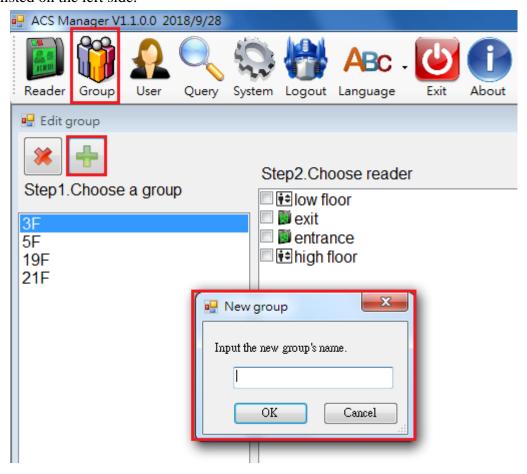

## 2.4.2 Edit group member and floor setting of elevators

Select the group to be changed on the left side and check the reader to be added on the right side. Or uncheck the reader to be removed from group.

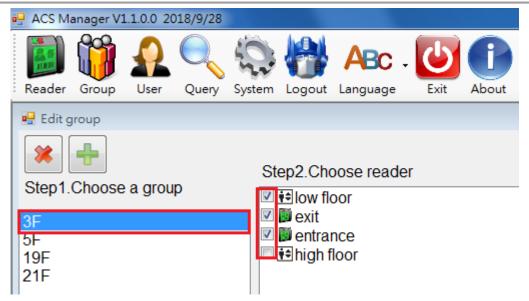

Select the group to be changed on the left side, select the reader which has elevator access permission on the right side, and check the floor to open access below.

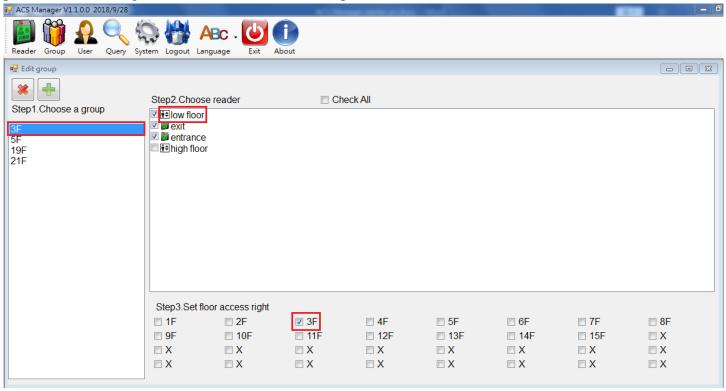

## 2.4.3 Delete group

Select the group to be deleted on the left side and click the red x button. A double check message box will be displayed. Make sure the group name to be deleted is correct and click OK.

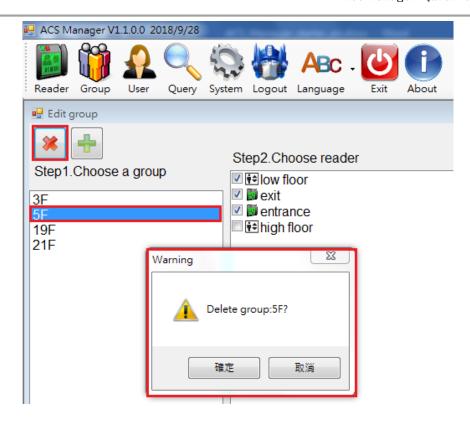

#### 2.5 Edit card information

#### 2.5.1 Add card UID

Step1. Click user button, click Add Card UID, and input Card UID.

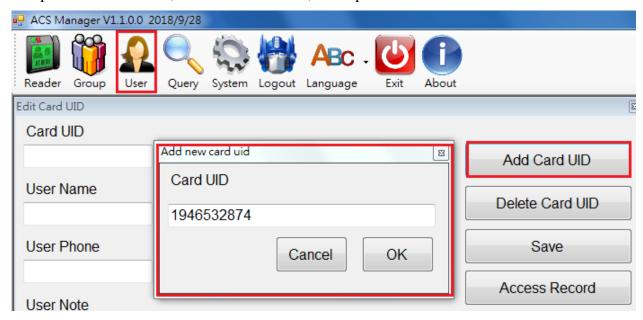

Step2.After click OK, Card UID just added will fill in field automatically. User should fill in other fields and select proper Voice Code and group.

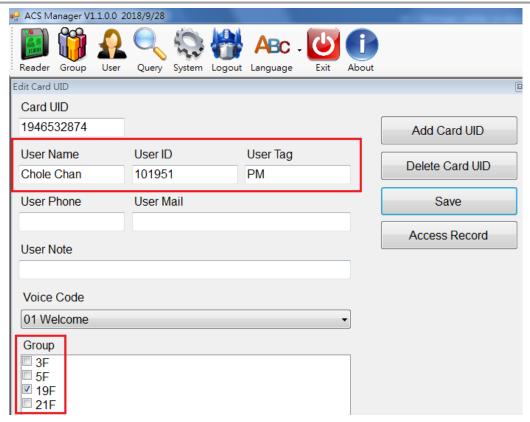

Step3.Click the Save button on the right side. A message box asking user to execute reader synchronization program will be displayed. Click OK and execute ReaderSync.exe. If adding user card UID succeeded, it will seem like below.

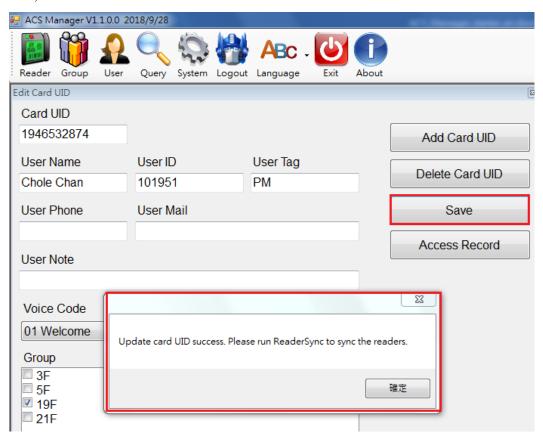

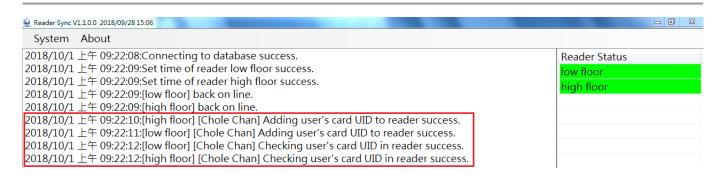

#### 2.5.2 Edit card information

Step1.Input the Card UID and other fields will be automatically filled up by the information has been saved. User can edit and update information.

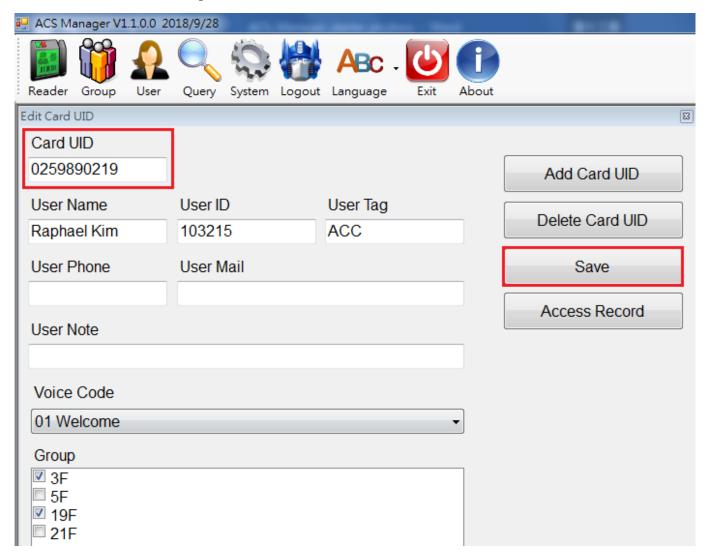

Step2. Click the Save button on the right side. A message box asking user to execute reader synchronization program will be displayed. Click OK and execute ReaderSync.exe.

#### 2.5.3 Delete card UID

Input the Card UID to be deleted and other fields will be automatically filled up by the information has been saved. Click Delete Card UID on the right side. A message box asking user to execute reader synchronization program will be displayed. Click OK and execute ReaderSync.exe. If deleting user card UID succeeded, it will seem like below.

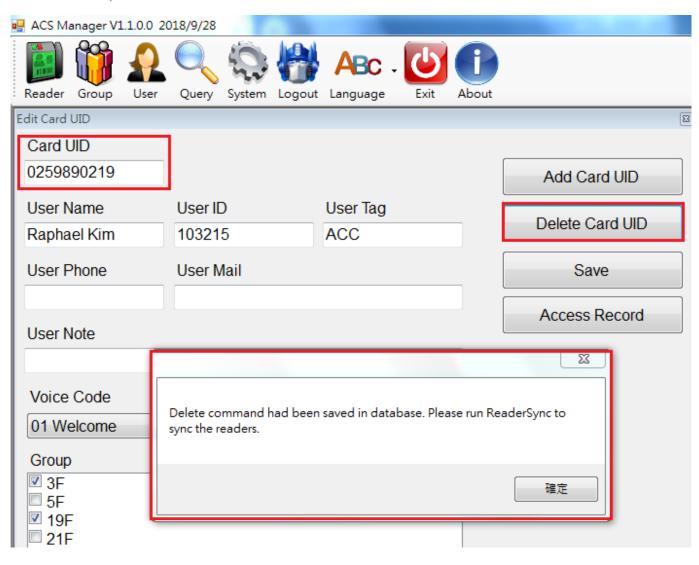

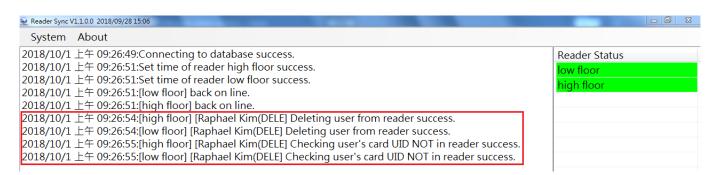

#### 2.5.4 Look up access record

Input the Card UID to be looked up and other fields will be automatically filled up by the information has been saved. Click Access Record on the right side. User can choose to check the record By Date or List All.

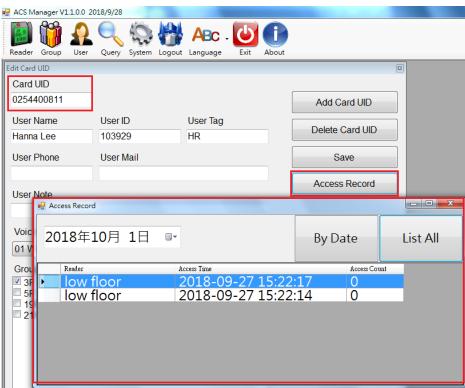

#### 2.5.5 Delete card number Automatically

ACS Manager provides automatic card deletion function; if the card has not been swiped for a long time, ACS Manager will automatically delete the card number from the card reader.

Set the number of days to delete the card number in the system settings. If the card in the database does not have a swipe record after the set number of days, the card will be deleted from all card readers.

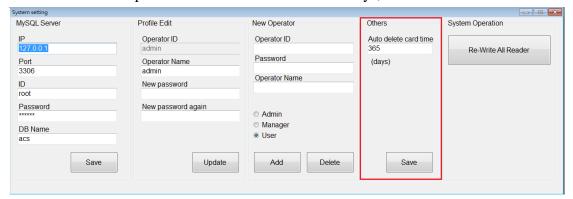

## 2.6 Look up card information

Click Query button on the top and on the right side one. All the user card information recorded will be displayed.

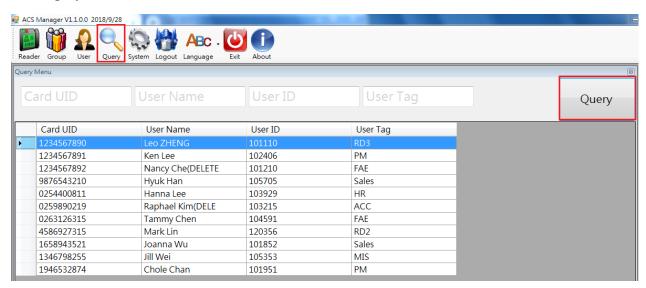

User can also input any one of the fields and click Query button to look up for specific user.

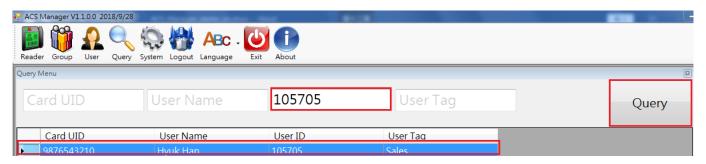

There are three function buttons on the bottom. The one on the far left can edit the selected card information. The middle one can check access record for specific user card. The one on the far right can list all the access denied record and add these Card UIDs into database

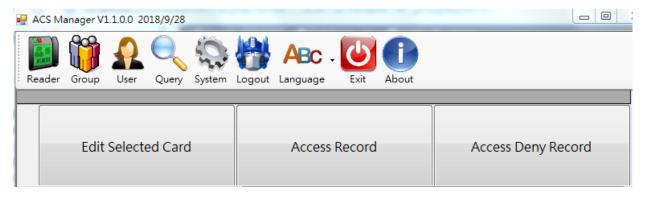

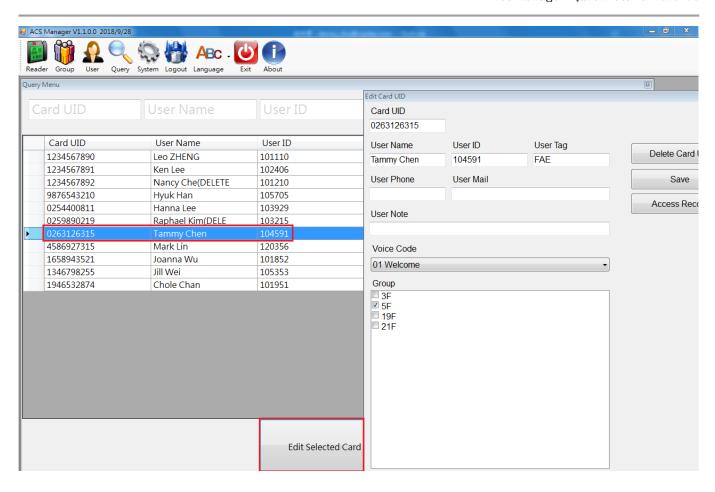

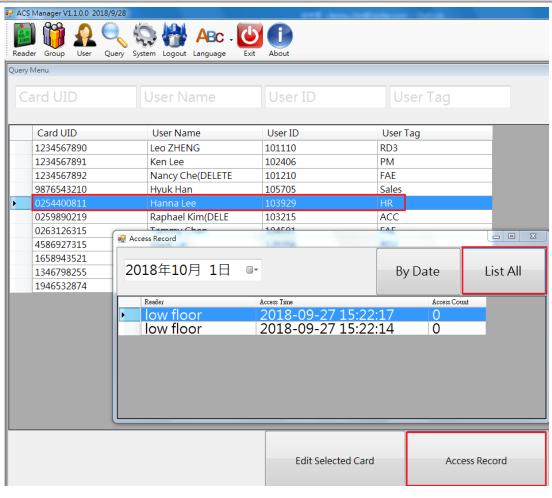

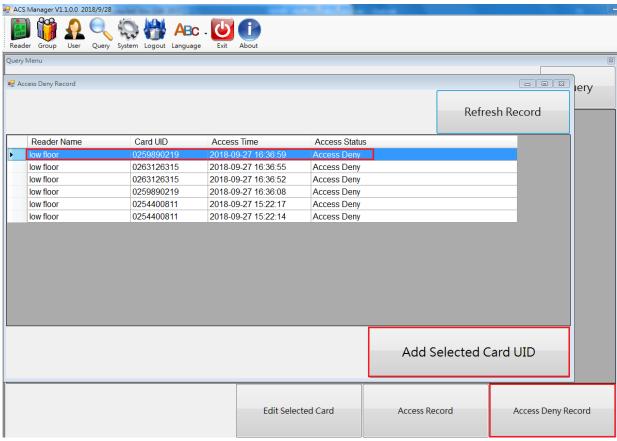

## 2.7 Contact

Clicking on the contact will bring up the contact setting page, where you can set the contact for the alert notification letter.

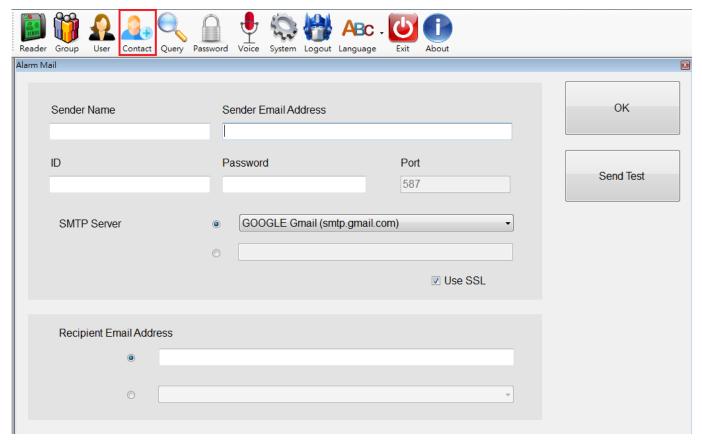

#### 2.7.1 Set the sender

Step1.Fill sender name, sender e-mail address, mail ID and password.

| Sender Name | Sender Email Address | Sender Email Address |  |  |
|-------------|----------------------|----------------------|--|--|
| ACS Manager | ACSManager@test.com  |                      |  |  |
| D           | Password             | Port                 |  |  |
| ACSManager  | ****                 | 587                  |  |  |
|             |                      |                      |  |  |
|             |                      |                      |  |  |
| SMTP Server | GOOGLE Gmail (smt    | tp.gmail.com)        |  |  |
| SMTP Server | GOOGLE Gmail (smt)   | tp.gmail.com)        |  |  |

Step2.Select the SMTP server address to send mail, and choose whether you want to enable SSL.

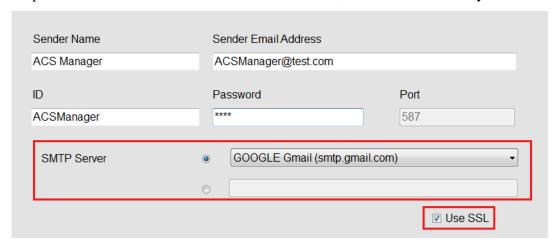

You can also enter the SMTP server address and port, and choose whether to enable SSL.

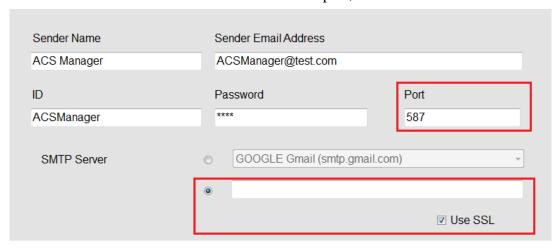

## 2.7.2 Set the recipient

Step1. Enter the recipient's e-mail address.

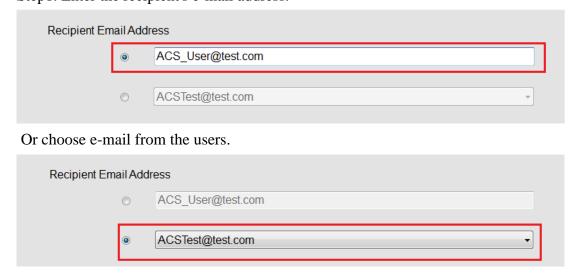

#### 2.7.3 Send Email Test

To test if the alarm mail can be sent successfully, enter the sender / recipient information and press `Send Test`

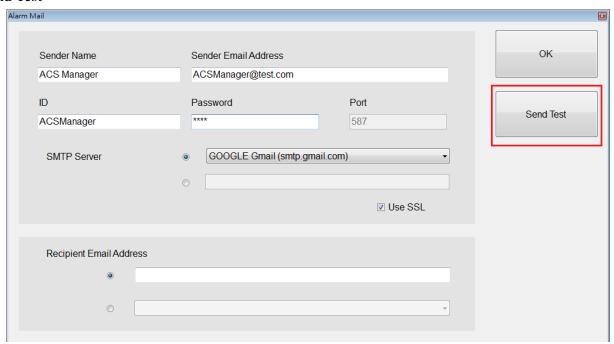

If the mail is sent successfully, the `Test OK!` window will pop up. Please go to the mailbox to confirm that recipient has received the alarm mail correctly.

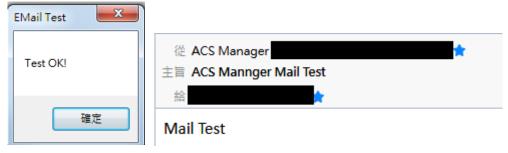

If the test fails, the `Test Fail` window pops up. At this time, please check whether the sender's information is entered incorrectly.

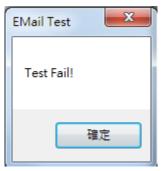

Note: To use Gmail Google please turn up `less secure apps`.

For details, please refer to google description

https://support.google.com/accounts/answer/6010255?hl=en

#### 2.7.4 Save

If you confirm that the fields are correct, click `OK` to save the contact information.

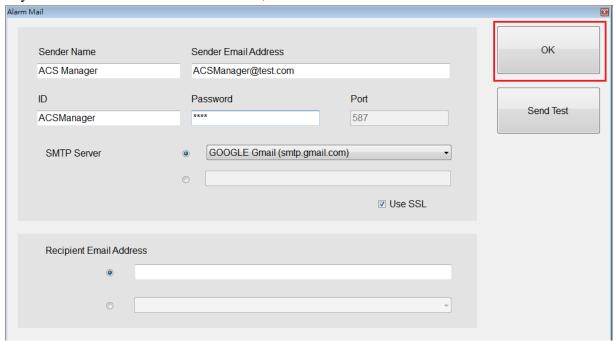

#### 2.7.5 Enable alarm letter

In ReaderSync, System- > Settings, you can choose whether to enable the alarm mail notification.

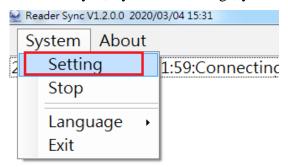

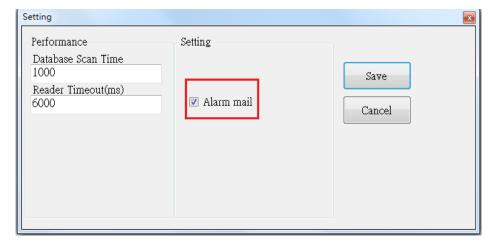

## 2.8 Password

Click the password to display the password setting page, where you can set the password of the readers.

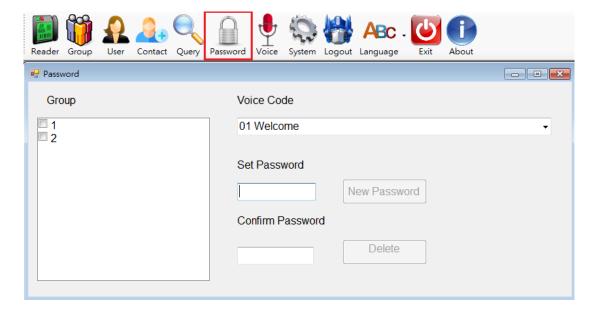

## 2.8.1 Set password

Step1. Select the group and select voice.

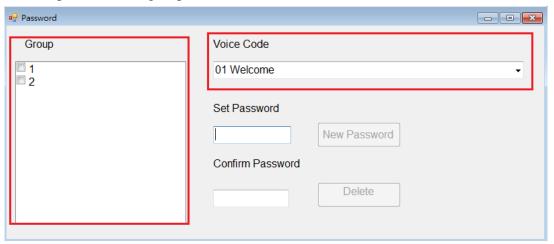

Step2. Enter the password (must be 4 digits) and confirm the password, then click `New Password`.

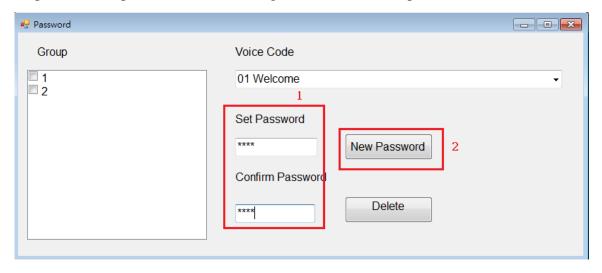

Step3. The check window will pop, to add this password please click `Yes`.

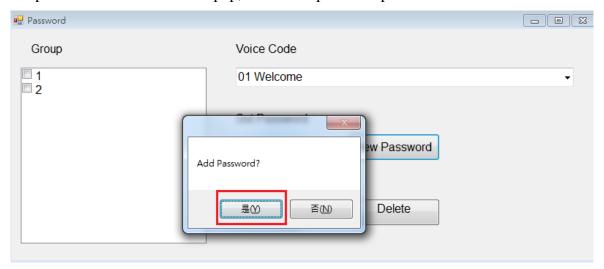

Step4. Update password success, please run ReaderSync to sync the password to readers.

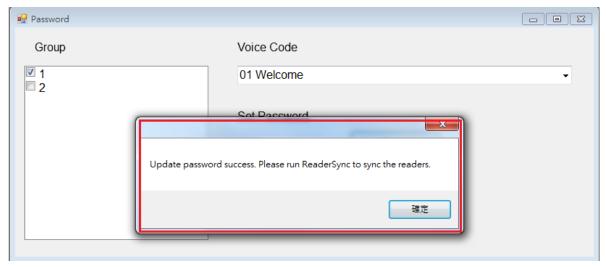

## 2.8.2 Remove password

Step1. Select the group which want to delete the password.

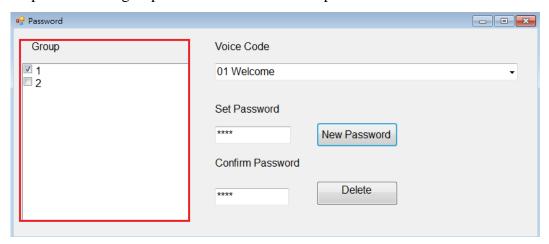

Step2. Enter the password you want to delete (must be 4 digits) and enter the password again to confirm, then click `Delete Password`.

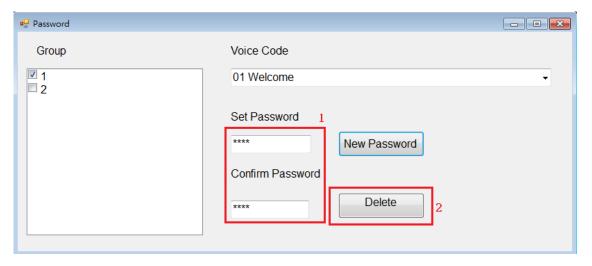

Step3. The check window will pop, to delete this password please click `Yes`.

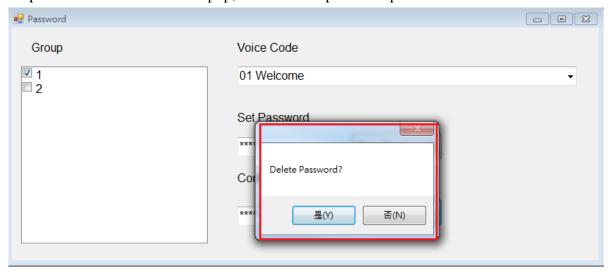

Step4. Update password success, please run ReaderSync to delete the password from readers.

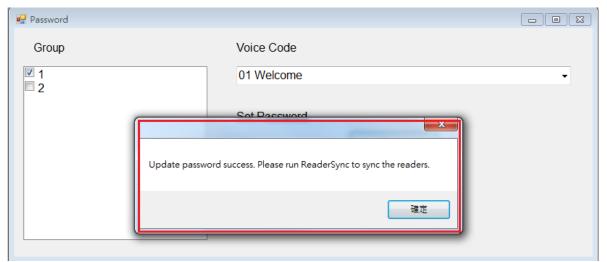

# 2.9 Voice upload

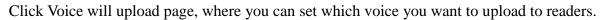

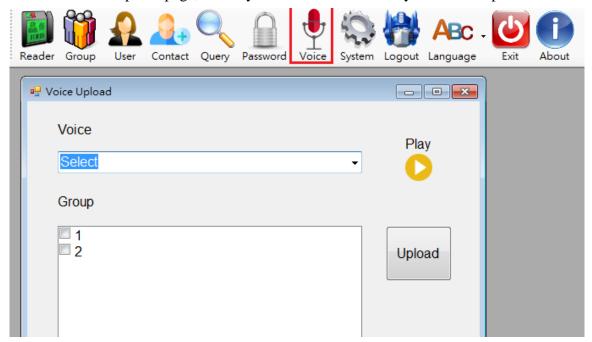

## 2.9.1 Customize the reader's voice

ACS card reader supports voice file format

| Voice format        | wav      |
|---------------------|----------|
| Bit rate            | 256kps   |
| Audio sample size   | 16bit    |
| Channels            | 1 (mono) |
| Audio sampling rate | 16kHz    |
| Audio format        | PCM      |

ACS has 39 preset voice files. To upload a custom voice file, please rename the voice file to 001.wav ~ 039.wav and place it in the **Audiofiles** folder in the ACS Manager folder to replace the original file.

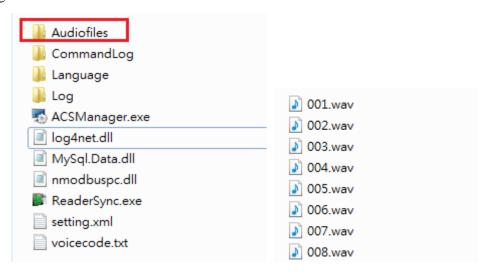

## 2.9.2 Upload Voice File

Step1. Select the voice you want to upload, the Play button can play the voice files for the user to confirm the voice files are correct.

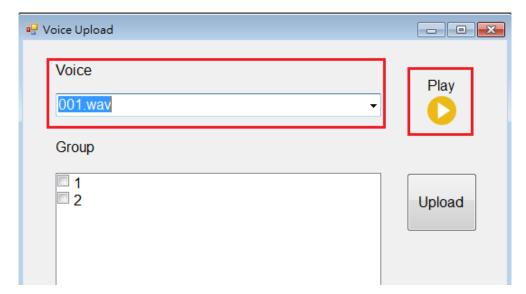

Step2. After selecting the readers to upload groups, please click Upload.

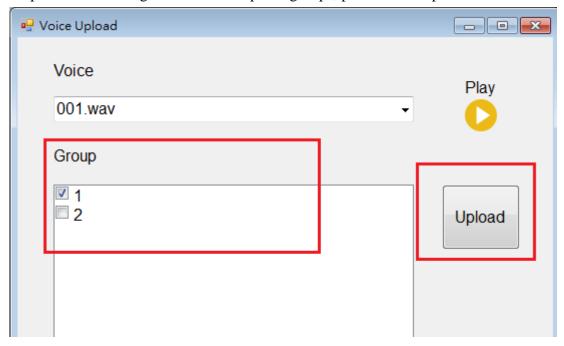

Step3. The success window will pop up, after click OK, please run ReaderSync.exe to sync the readers.

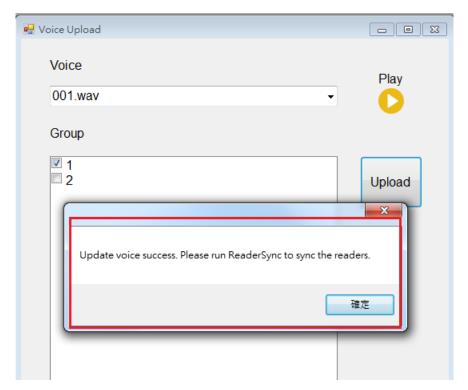

# 2.10 Language/Exit

## 2.10.1 Language

Click Language button and choose the language you want.

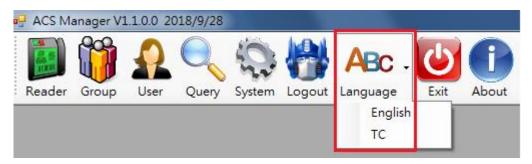

## 2.10.2 Exit

Click Exit button and the application will close.

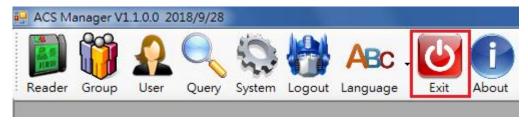